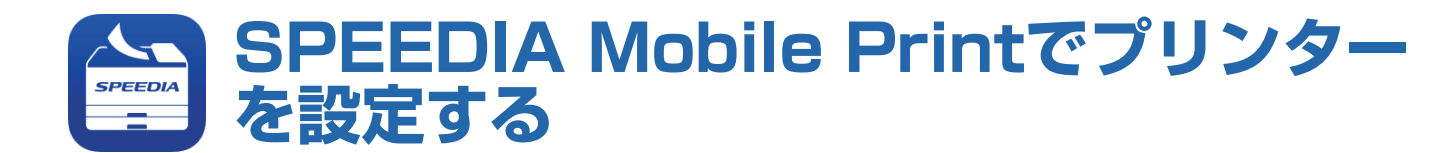

# 使用できるプリンター

下記のプリンターで使用できます。その他プリンターについては使用できません。

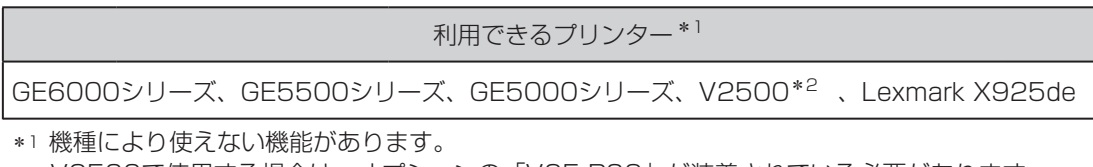

\*2 V2500で使用する場合は、オプションの「V25-PS3」が装着されている必要があります。

#### 準備をする

印刷の前にApp Storeから「SPEEDIA Printアプリ」をダウンロードしてタブレットやスマ ートフォンにインストールします。

App Storeへ接続する際の通信料はお客様の負担となります。

#### プリンターを設定する

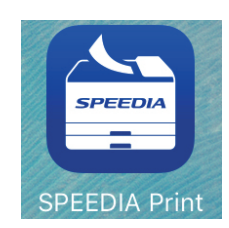

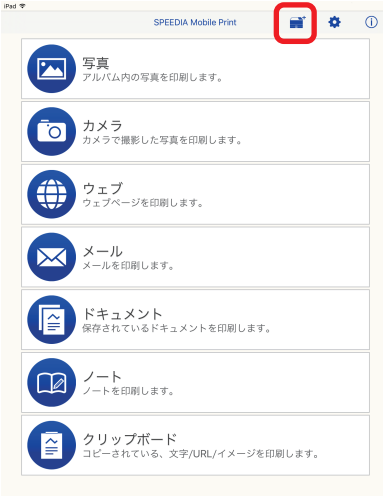

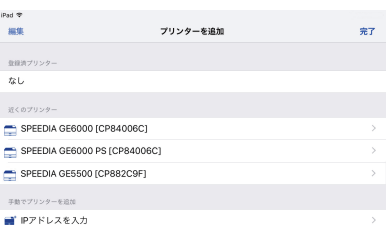

- *1.* タブレットのメイン画面で「SPEEDIA Print」ア イコンをタップします。
- **2.** 「SPEEDIA Mobile Print」のメイン画面で アイコンをタップします。

- *3.* プリンターを追加画面で印刷するプリンターを登録 します。
	- プリンターを登録するには2つの方法があります。
		- 「近くのプリンター」から選択する *a.*
		- 「手動でプリンターを追加」から設定する *b.*

## 「近くのプリンター」から選択する *a.*

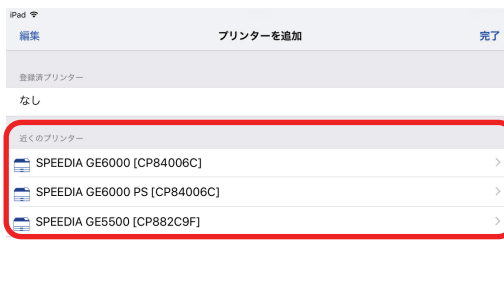

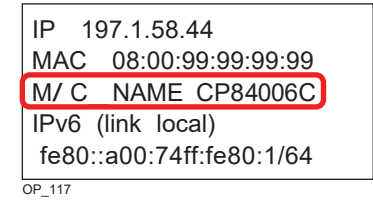

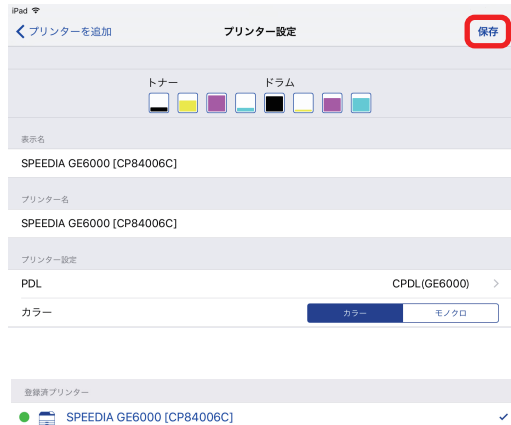

1. 「近くのプリンター」に表示されているプリンター名を タップします。

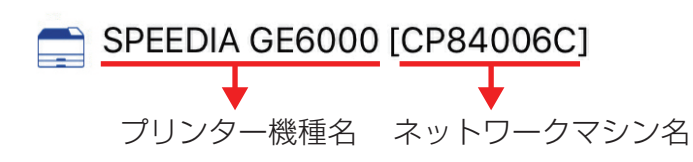

ポイント

- プリンター本体でネットワークマシン名を確認す るには操作パネルで「テスト印刷・レポート」→ 「機器情報表示」→「ネットワーク」をご確認く ださい。
- 「プリンター設定」画面が表示され、プリンターの初期 2. 設定を行います。

3.設定後、右上の[保存]をタップします。 「登録済プリンター」に追加されていることを確認し、右 上の[完了]をタップします。

### 「手動でプリンターを追加」から設定する *b.*

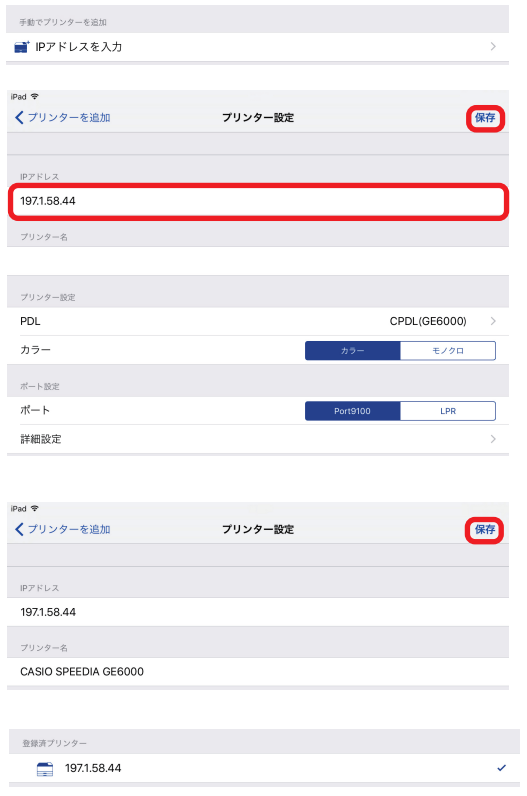

- 「IPアドレスを入力」をタップします。 1.
- 「プリンター設定」画面が表示され、プリンターのIPアド 2. レスを入力し、必要に応じてプリンター設定、ポート設定 を行います。 設定後、右上の[保存]をタップします。

- 3. 反映された内容を確認し、再度右上の[保存]をタップし ます。
- 4. 「登録済プリンター」に追加されていることを確認し、右 上の[完了]をタップします。